# NOETICA DASHBOARD

# Agent Details

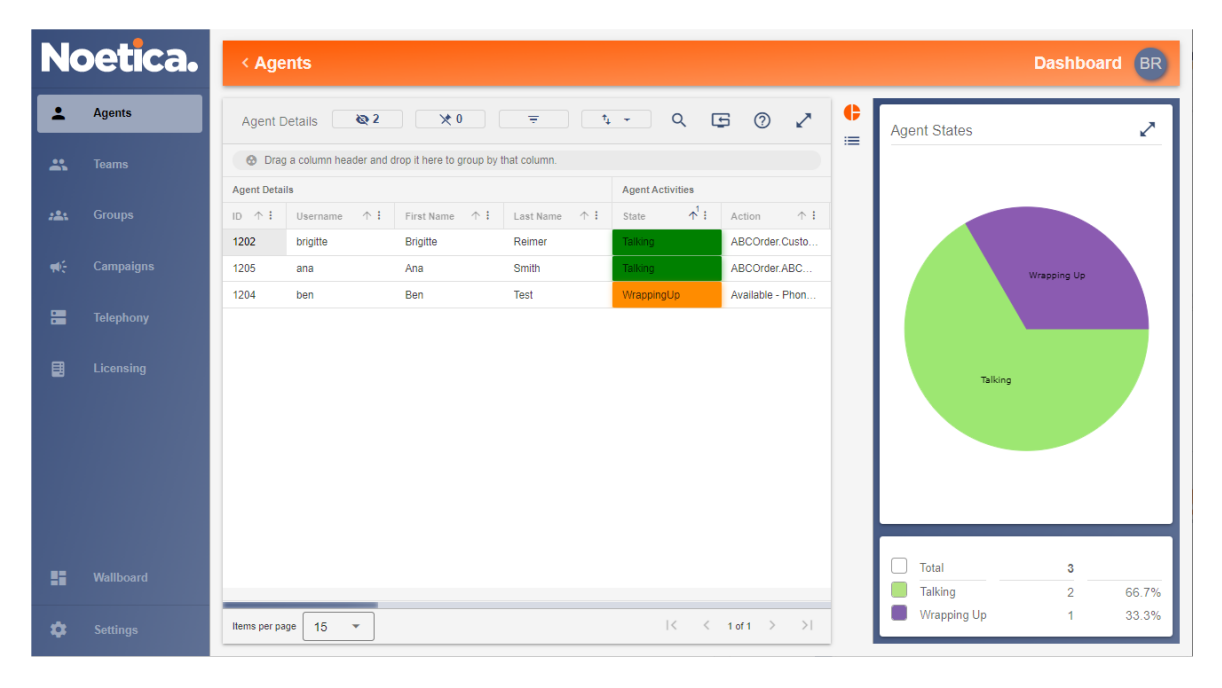

# Campaign Details

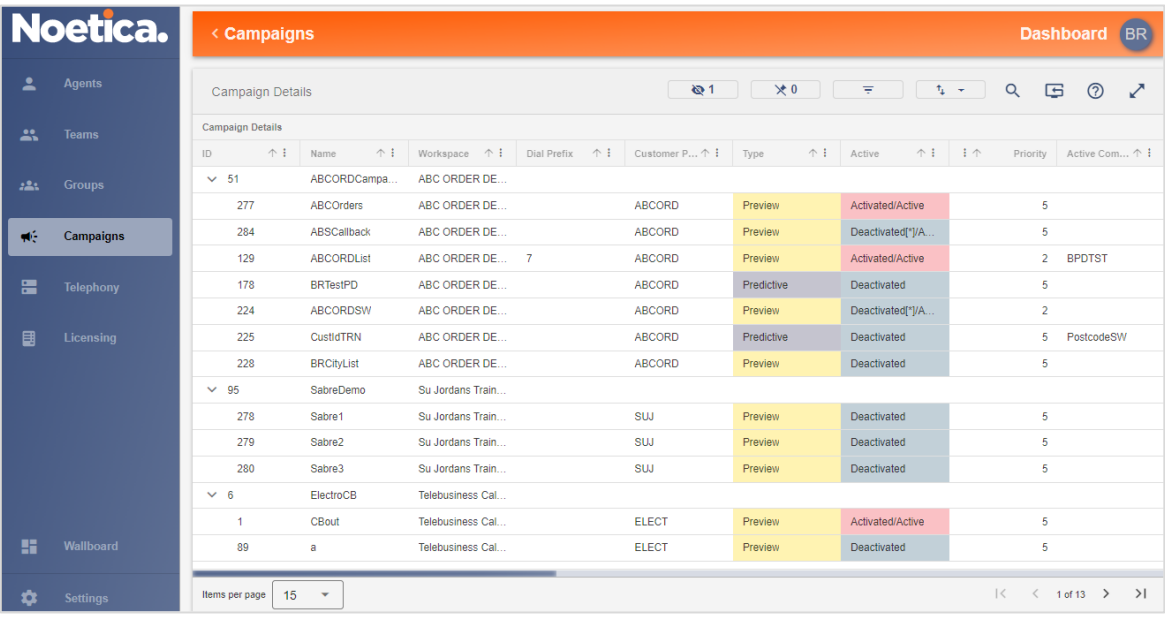

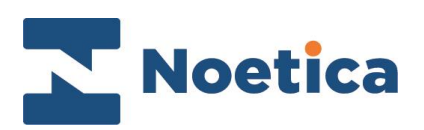

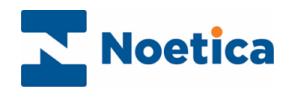

#### All rights reserved.

The content of this documentation, and other documentation and training materials provided, is the property of Noetica and is strictly confidential. You may not reproduce any part of this document without the prior consent of Noetica.

We believe that the information in our documentation and training materials is reliable, and we have taken much care in its preparation. However, we cannot accept any responsibility, financial or otherwise, for any consequences (including loss of profit, or indirect, special, or consequential damages) arising from the use of this material. There are no warranties that extend beyond the program specification.

You must exercise care to ensure that your use of the software is in full compliance with laws, rules, and regulations of the jurisdictions with respect to which it is used.

The information contained in this document may change. We may issue revisions from time to time to advice of changes or additions. We operate a policy of constantly improving and enhancing our application software. There is a possibility, therefore, that the format of screen display and printed output shown in this documentation may differ slightly from that provided in the software. It is our policy to update this documentation whenever a major release of software takes place.

Noetica Dashboard

Last updated February 2023

Synthesys is a registered trademark of Noetica.

Microsoft is a registered trademark and Windows is a trademark of the Microsoft Corporation in the USA and other countries.

All other trademarks recognised.

© Copyright 2023 Noetica

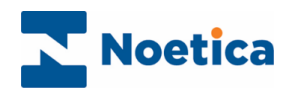

# **CONTENT**

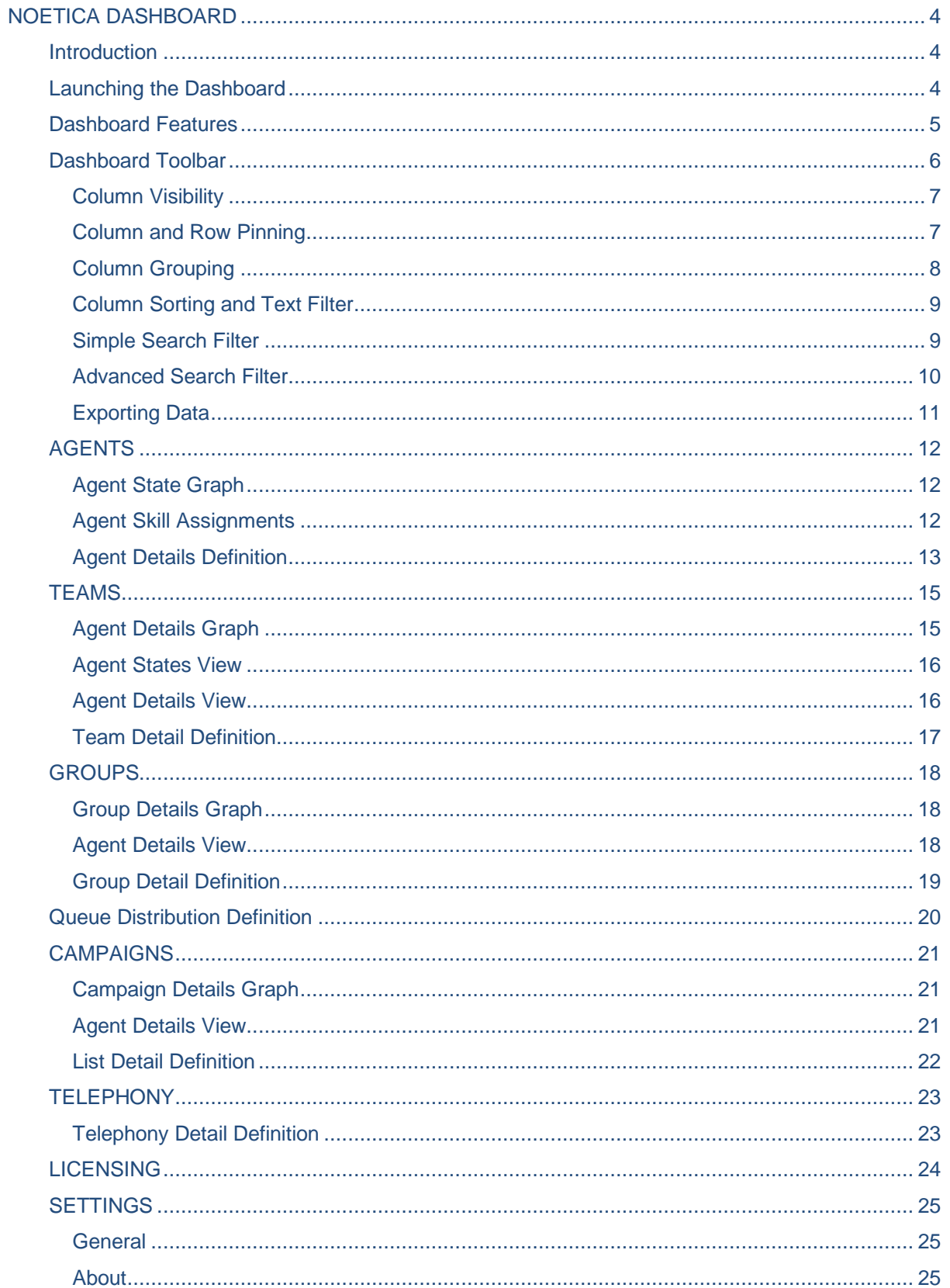

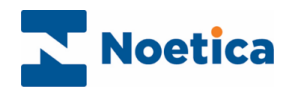

# <span id="page-3-0"></span>NOETICA DASHBOARD

## <span id="page-3-1"></span>**Introduction**

The Noetica Dashboard is a web application that provides real time system information from the dialler of contact centre activity. It enables supervisors and dialler managers to view the state of their campaigns and observe activity of agents, teams, outbound groups, campaign call lists and as well a general dialler view.

Using the Dashboard toolbar and column features, users can apply simple and complex filters to return specific data items, and determine how the data is presented, by setting column visibility, and by sorting and grouping data sets, with details about agent states, queue distribution and dialler results visually represented in graphs.

The Dashboard also comes with a RESTful API, which allows contact centre administrators to develop their own customised Dashboards.

## <span id="page-3-2"></span>Launching the Dashboard

To access the Noetica Dashboard

- Launch the Dashboard via the Noetica Admin Portal, or
- Enter the URL for the Dashboard into the address field of the Web Browser, e.g. [http://WebserverName/Dashboard](http://webservername/Dashboard)**.**
- Next, enter your username and password, as provided by your Synthesys™ administrator.

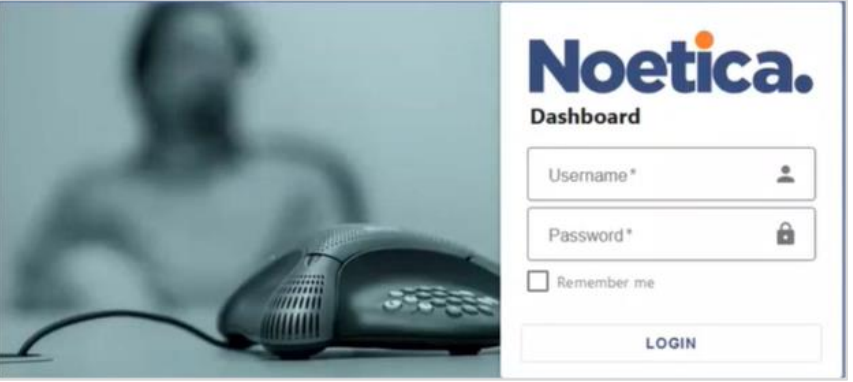

Access to the Dashboard and associated permission levels are managed in Synthesys<sup>™</sup> User Management.

Please contact your Synthesys™ system administrator for more information.

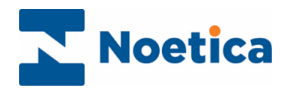

# <span id="page-4-0"></span>Dashboard Features

The Dashboard opens in the **Agents** dialog, displaying all agents currently logged into the Synthesys™ Agent Portal. Tooltips on the column tab headings will give a brief description of the statistics available.

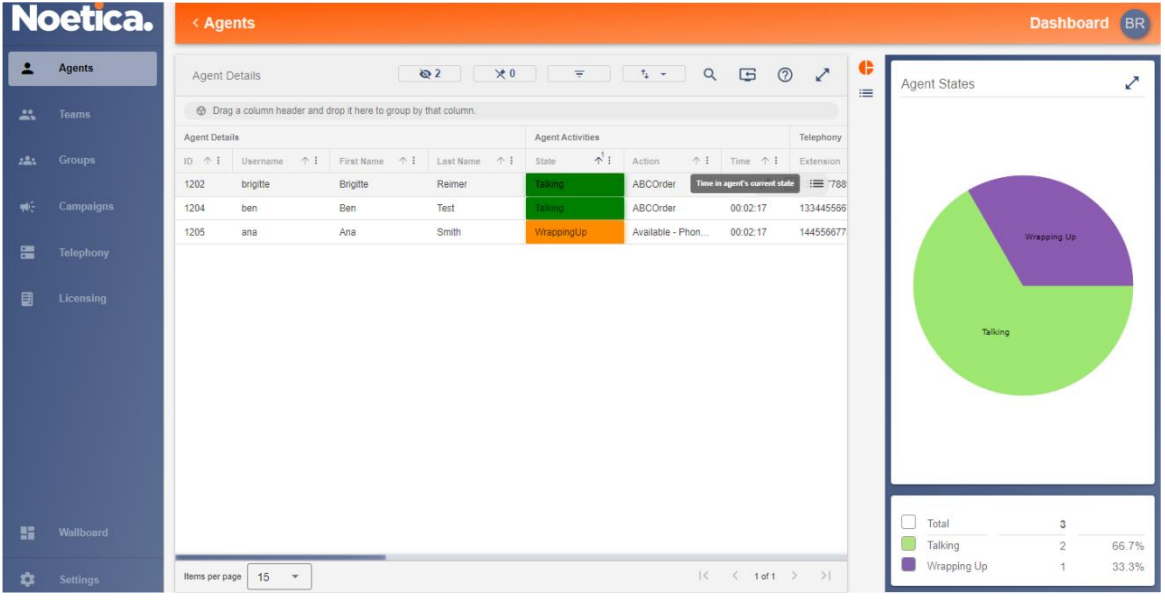

Thank

Detailed statistics for Agents, Teams, Outbound Groups, Campaign call lists, and the dialler, can be viewed via the following dialogs:

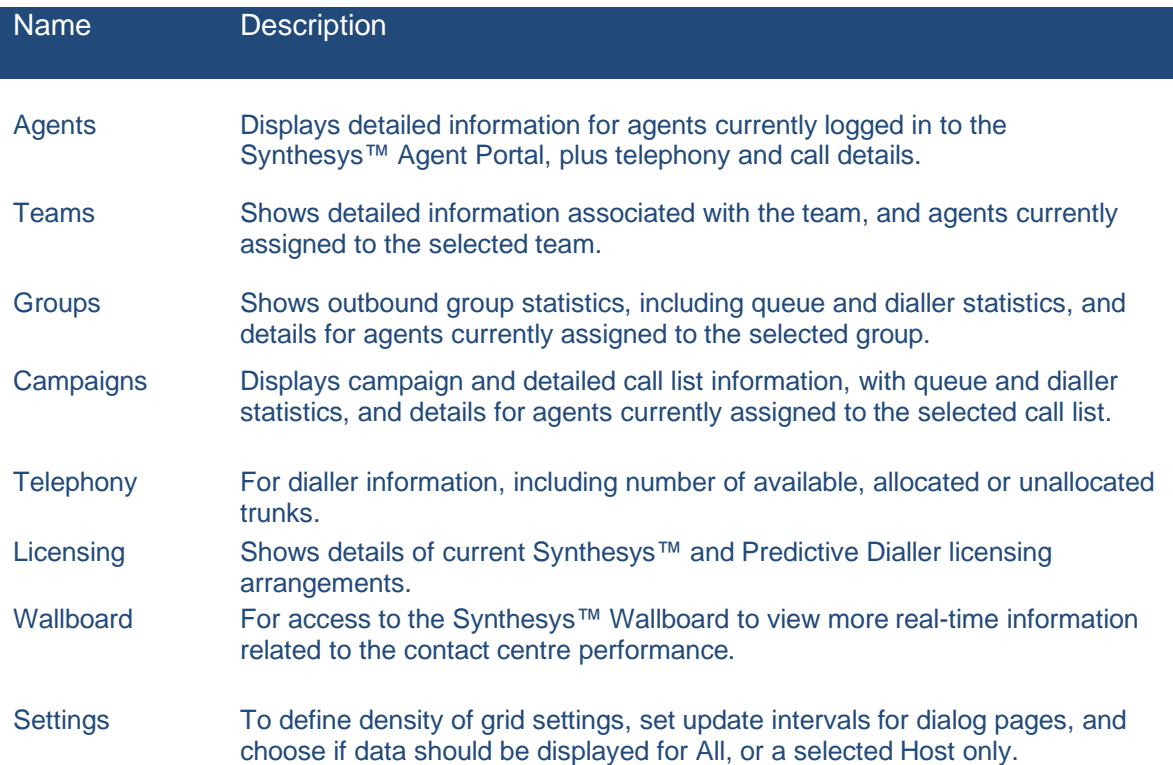

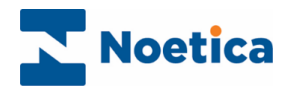

 $\epsilon$  . <br> <br> <br> <br> <br> <br> <br> <br> <br> <br><br><br>

# <span id="page-5-0"></span>Dashboard Toolbar

The toolbar at the top of the Agents, Teams, Groups, Campaign and Telephony dialogs, enables you to determine which columns and data you want to display.

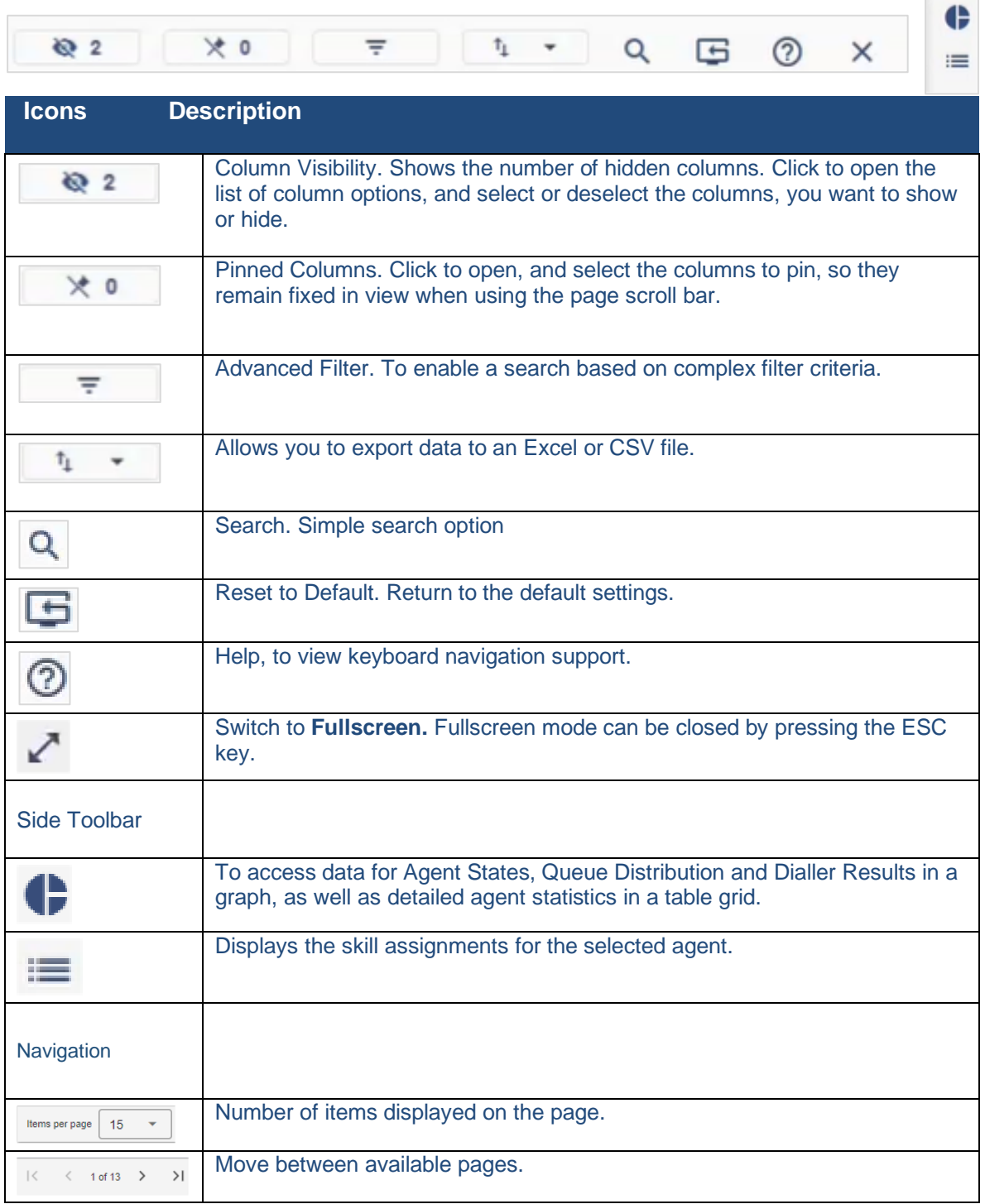

The next few pages will describe the toolbar options and their use in more detail.

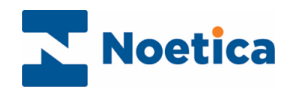

### <span id="page-6-0"></span>Column Visibility

Using the Column Visibility button, you can choose which columns and associated details you wish to display in the Agents, Teams, Groups, Campaigns and Telephony dialogs.

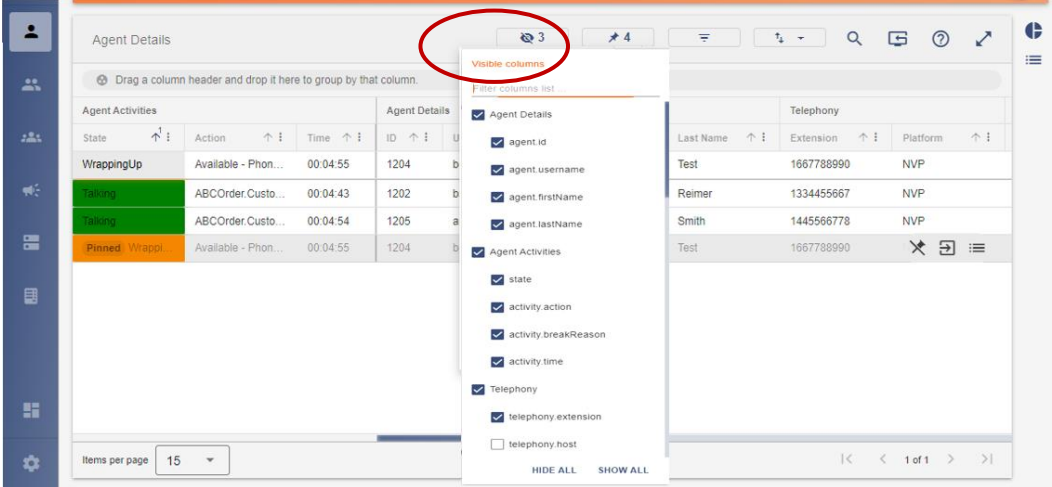

- Click the *Column Visibility*  $\sqrt{2^2}$  button and select the name of the column(s) that you wish to display.
- To **Hide** a column from view, de-selected the column name. The number of hidden columns is displayed on the column visibility button.

#### <span id="page-6-1"></span>Column and Row Pinning

Pinning enables you to fix selected columns or table rows into position, so they remain in view on the left of screen, or the top row, when scrolling through the pages.

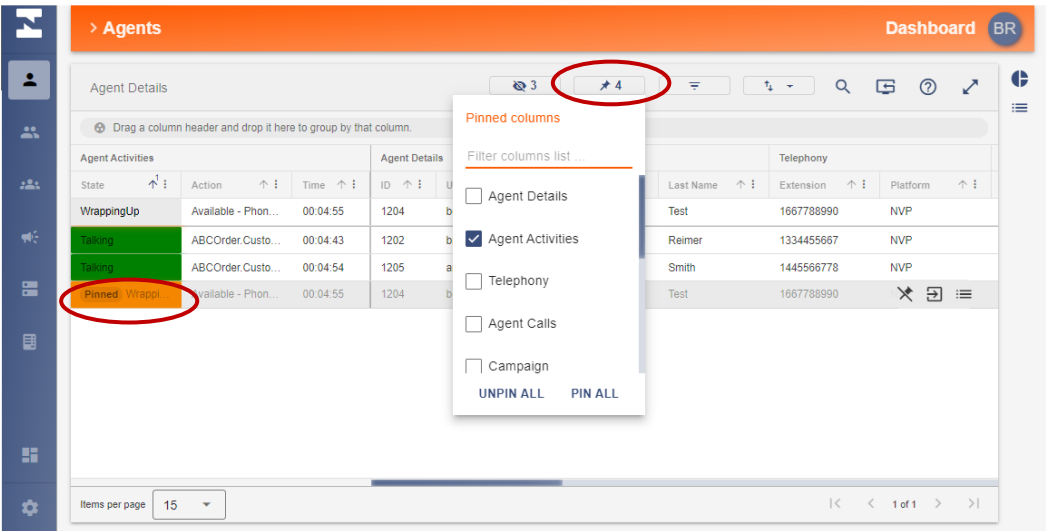

- Click the **Pin Column**  $\rightarrow$   $\bullet$  icon, or Pin  $\rightarrow$  in the table grid, and select the column or row that you wish to pin into place. The Pin Column button shows the number of pinned columns, the row shows a Pinned notification.
- To unpin a column, **deselect** the column name, for a row, click the Unpin  $\mathbb{X}$  icon.

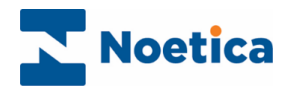

### <span id="page-7-0"></span>Column Grouping

Grouping allows you to combine and display related sets of information, which is particularly useful, when viewing large amounts of data.

The Grouping option is available in the Agents, Groups and Telephony dialogs of the Dashboard. To group, for example, the available Agent States.

• Open the **Agents** dialog, go to **Agent Activities** and click on the **State** column.

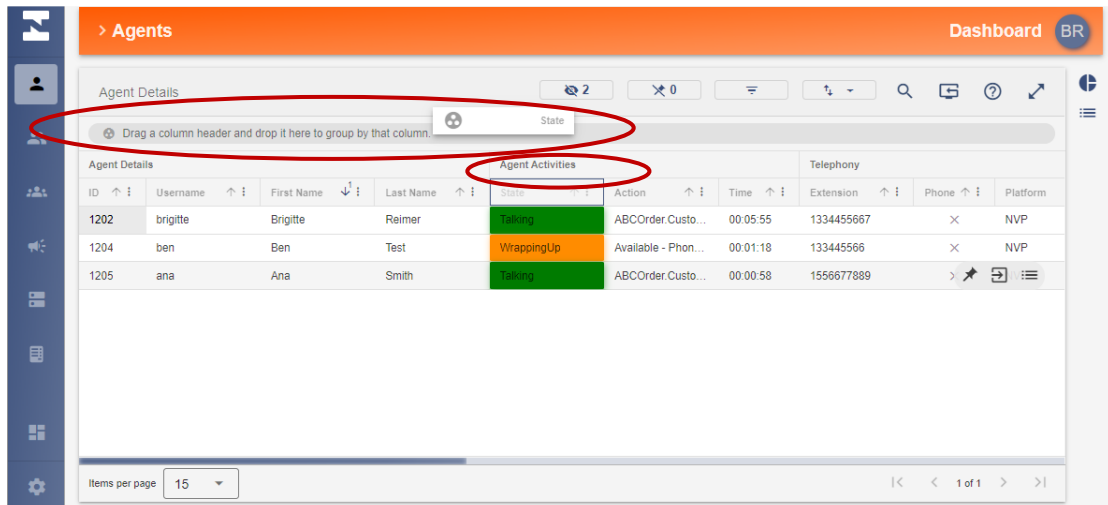

• Drag the State column  $\bigcirc$  **ights** into the field: **Drag a column header and drop it here to group by that column**.

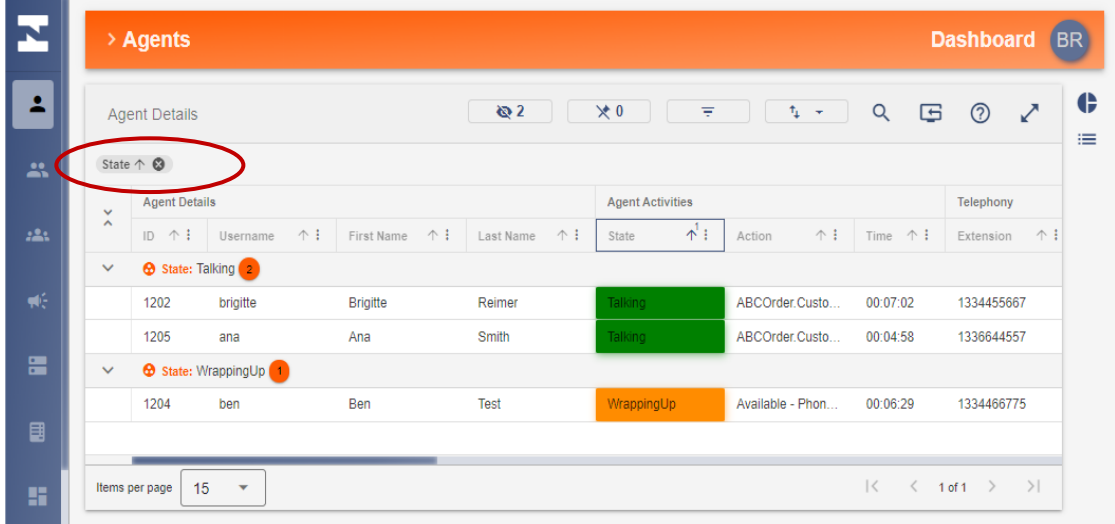

• To remove the grouping applied, click the  $\bullet$  adjacent to the grouped name.

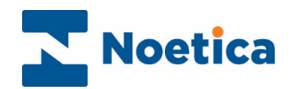

#### <span id="page-8-0"></span>Column Sorting and Text Filter

Column sorting and column text filters are available on all columns displayed in the Agents, Teams, Groups, Campaigns and Telephony dialogs.

- To sort column data in ascending or descending order use the Up or Down arrow  $\begin{array}{c} \uparrow \end{array}$  on the column heading, or click the three browse dots, and select  $\Box$  ASC  $\Box$   $\Box$  DESC.
- To return selected details via the column text filter, select the column browse dots, and then the arrow **>** on the right of the **Text filter** field. Specify your filter conditions in the dialogs displayed, selecting, and entering the relevant criteria, then click **Apply**.

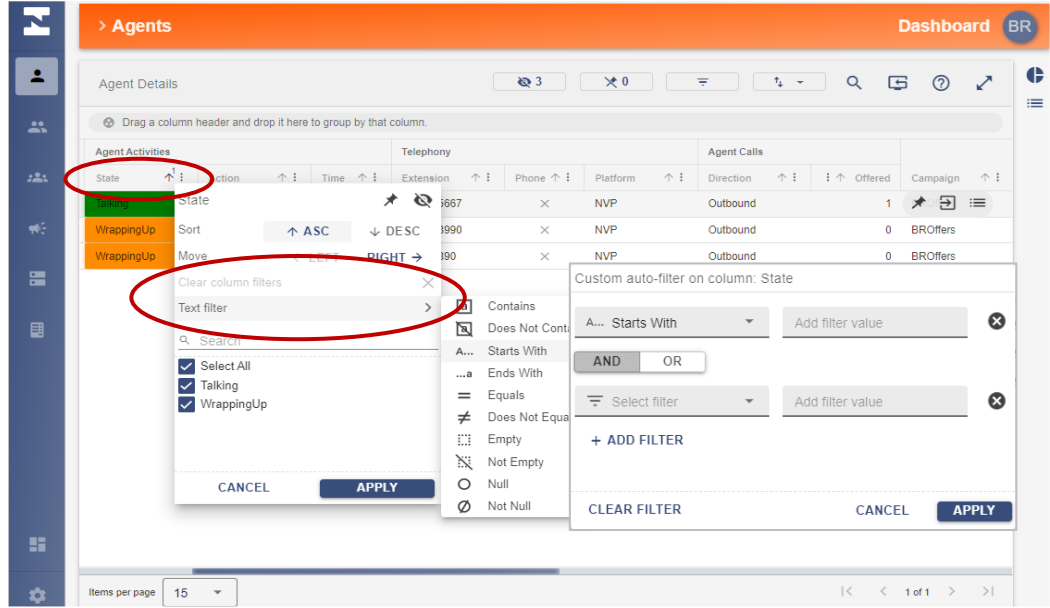

• To remove a column filter indicated by orange  $\frac{1}{2}$  browse dots, click the **X** adjacent to the **Clear column filter** field.

#### <span id="page-8-1"></span>Simple Search Filter

The simple search filter is another way, for you to locate selected details.

- Click the Search  $\frac{Q}{x}$  symbol at the top right of the Dashboard screen.
- Enter your search criteria, e.g., the agent or campaign name, or a telephone number.
- To narrow down your search, use the **Case Sensitive** and **Exact Match** buttons.

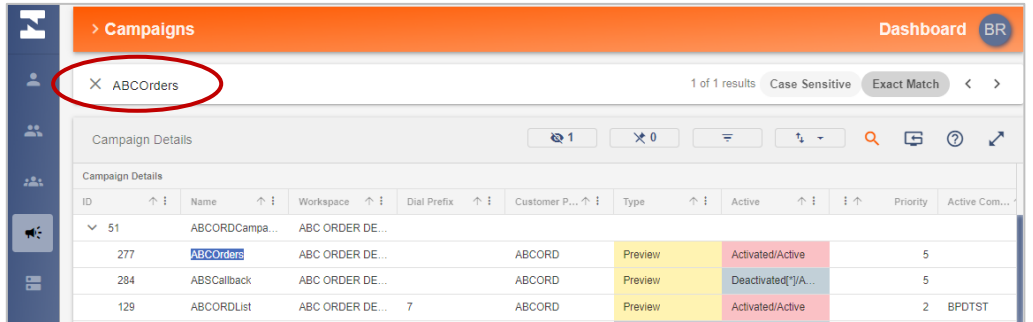

• To remove the simple search filter, click the **X** next to the search name.

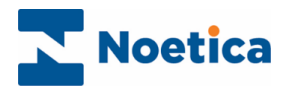

#### <span id="page-9-0"></span>Advanced Search Filter

For a more complex search, use the advanced filter option, specifying multiple conditions to return specific results. The advanced filter is available at Agents, Group and Campaign level.

- Click the **Advanced Filter**  $\overline{z}$  icon at the top right of the Dashboard screen.
- Start by creating a group of conditions, using +"AND" GROUP or +"OR" GROUP.

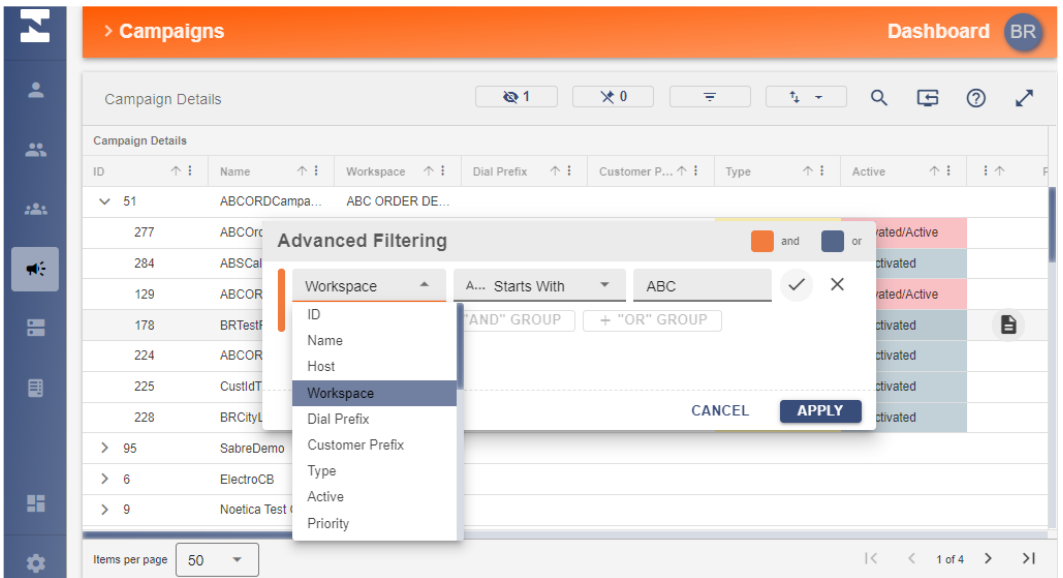

- Select the name of the column on which to base your first condition.
- Next, select the relevant filter i.e., Contains, Does Not Contain, Starts with, etc.
- Enter the search criteria into the Value field and click  $\checkmark$  to save the first condition.
- Add further filter criteria, as required, then click **Apply** to save and to return results.

In our example, we returned call lists with a priority of 5 or higher, from the ABC Workspaces.

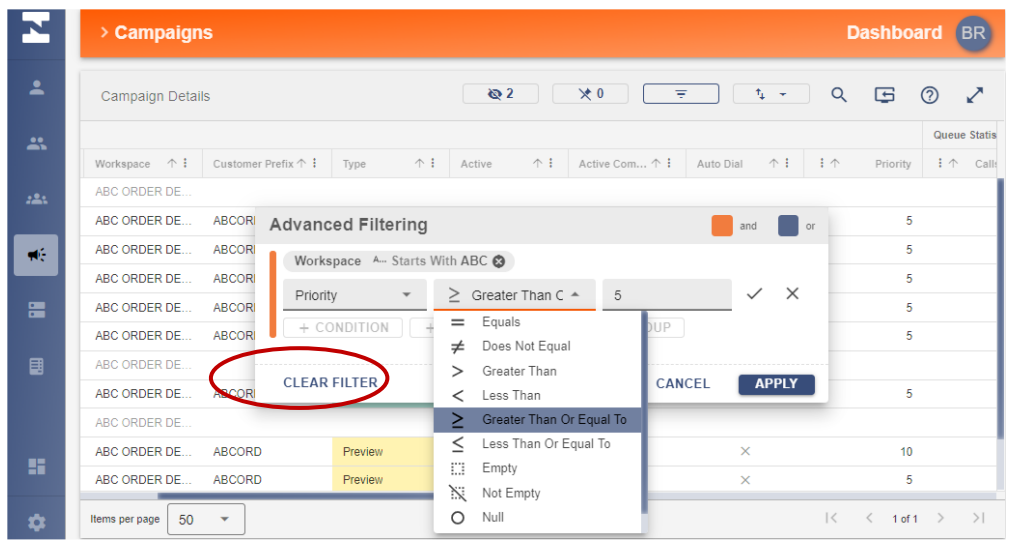

- To remove a single filter condition, click the  $\otimes$  next to the condition.
- To remove all filter conditions, click **Clear Filter** in the Advanced Filtering dialog.

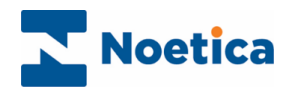

#### <span id="page-10-0"></span>Exporting Data

Using the Export option, you can export detailed statistics associated with your agents, groups, call list and telephony to Excel or CSV file.

To export all or selected data

- Click the **Export** option in the Dashboard toolbar.
- Use a simple or advanced filter, to display the columns containing the data that you wish to export.
- Select **Excel** or **CSV**, depending on the type of export that you wish to initiate.

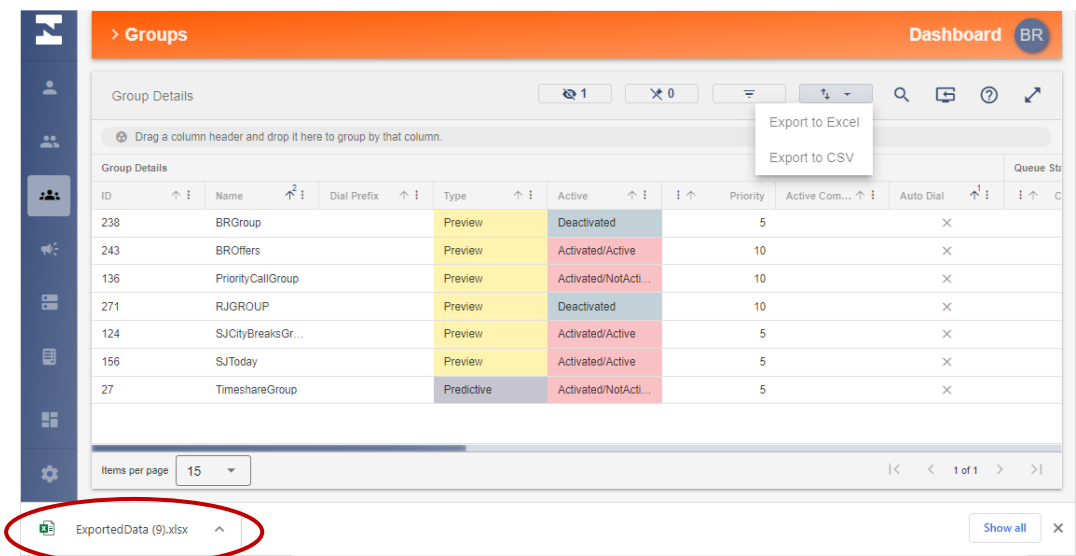

• Open the Excel (or CSV file), now displayed at the bottom left of the selected Dashboard dialog, to view the exported data.

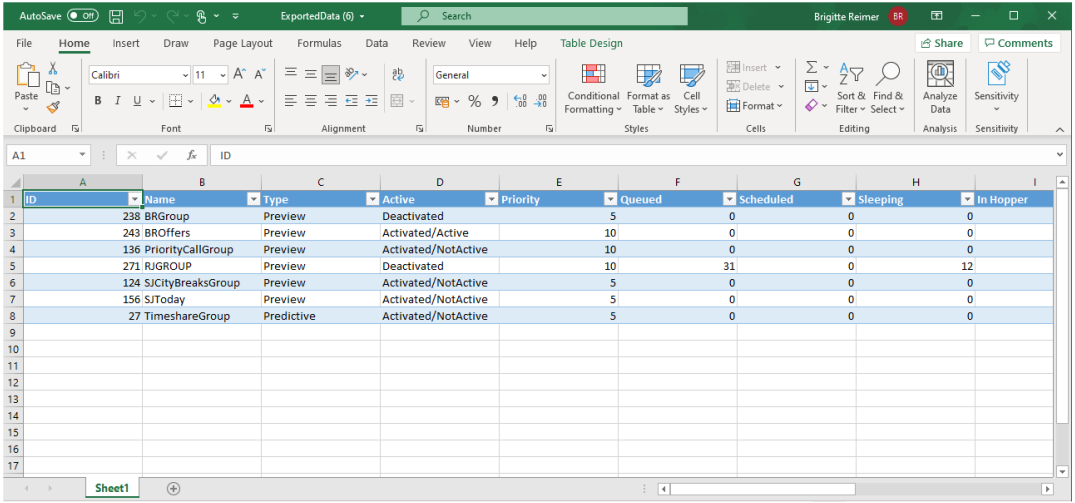

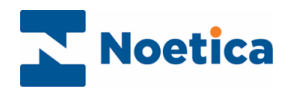

# <span id="page-11-0"></span>AGENTS

The **Agent Details** dialog shows details for all agents logged in to the Synthesys™ Agent Portal, as well as telephony and call information, with details about agent states visually represented in graphs.

#### <span id="page-11-1"></span>Agent State Graph

- When using a filter to display selected agents only, the pie chart on the right will reflect this and only show details for these agents.
- If you maximise the pie chart  $\leq$  to full screen, details for all logged in agents will be displayed.
- For a full table view, you can hide the pie chart, by clicking the graph  $\blacksquare$  icon.

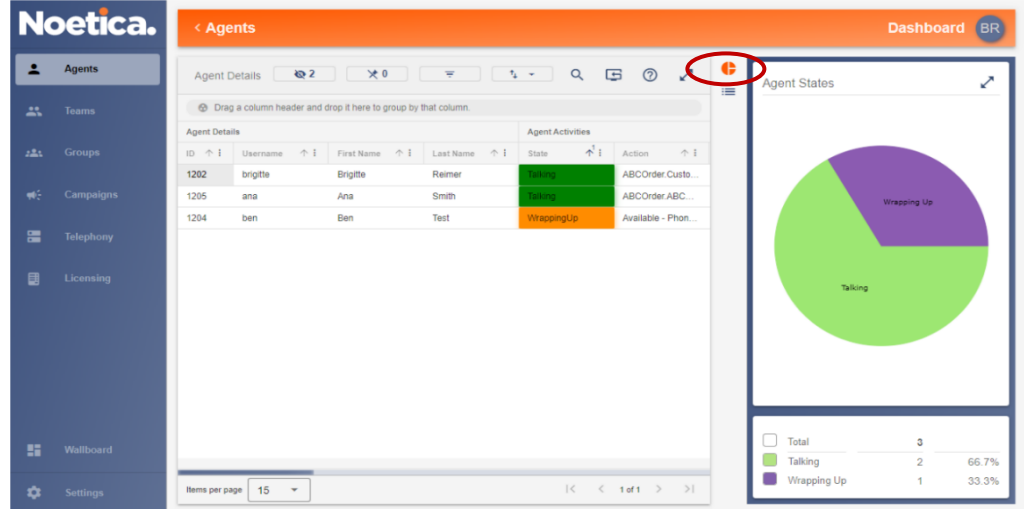

#### <span id="page-11-2"></span>Agent Skill Assignments

- To view or hide agent skills assignments, select an agent, and click the **Skills**  $\frac{1}{1-\epsilon}$  icon.
- On selecting a skill assigned, you have the option to navigate directly to User Management, where you can view or edit skill details.

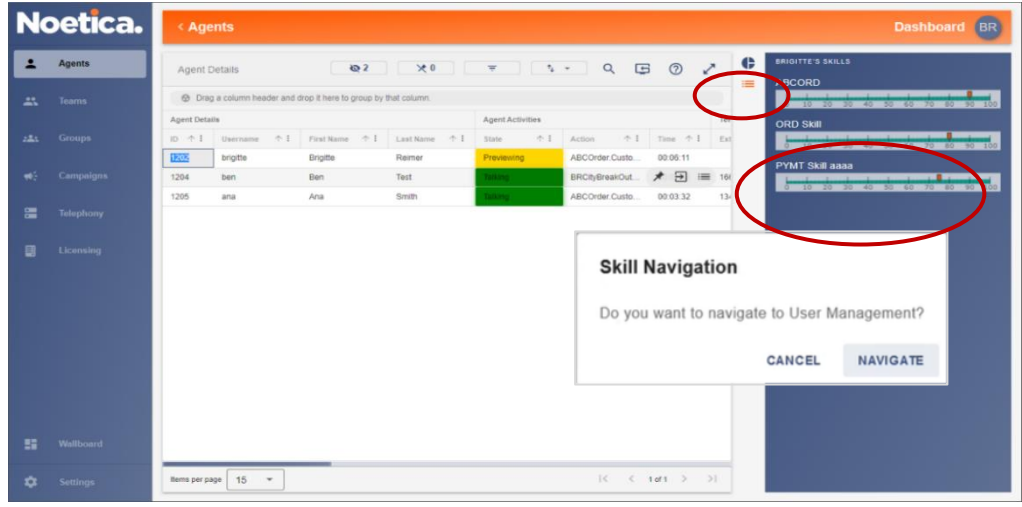

• Clicking the Force logout  $\Xi$  icon on the table grid, you can instantly disconnect a selected agent from the Synthesys™ Portal and CTI.

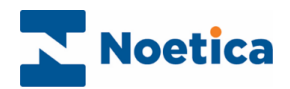

## <span id="page-12-0"></span>Agent Details Definition

Tooltips on column tab headings, and the table below, give a brief description of the statistics available in the Agent Details dialog of the Dashboard.

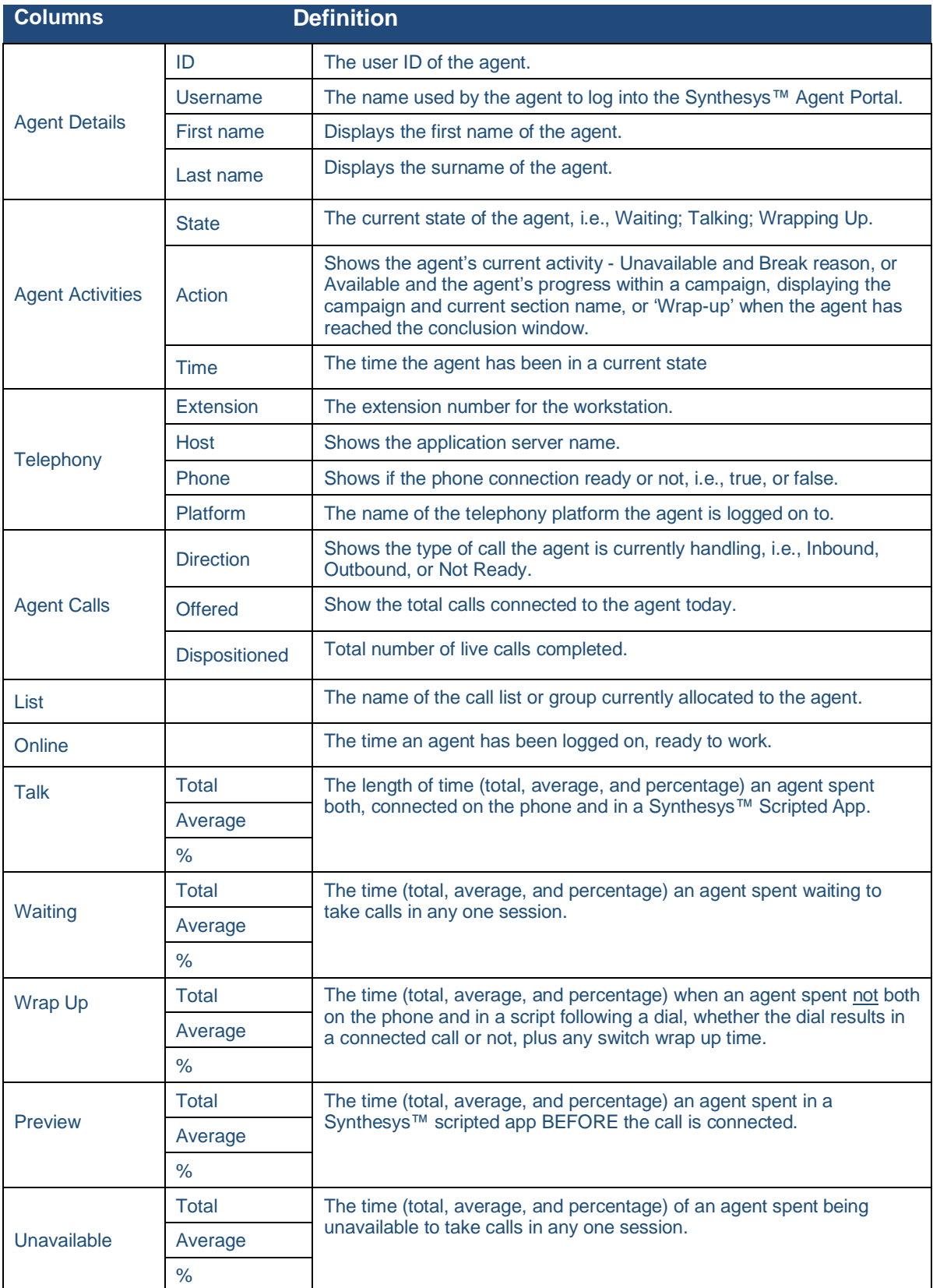

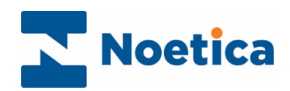

## *Reporting Metrics*

The Agent Details table of the Dashboard also contains information associated with Performance Metrics. This enables you to view up to date metrics on the agents' performance.

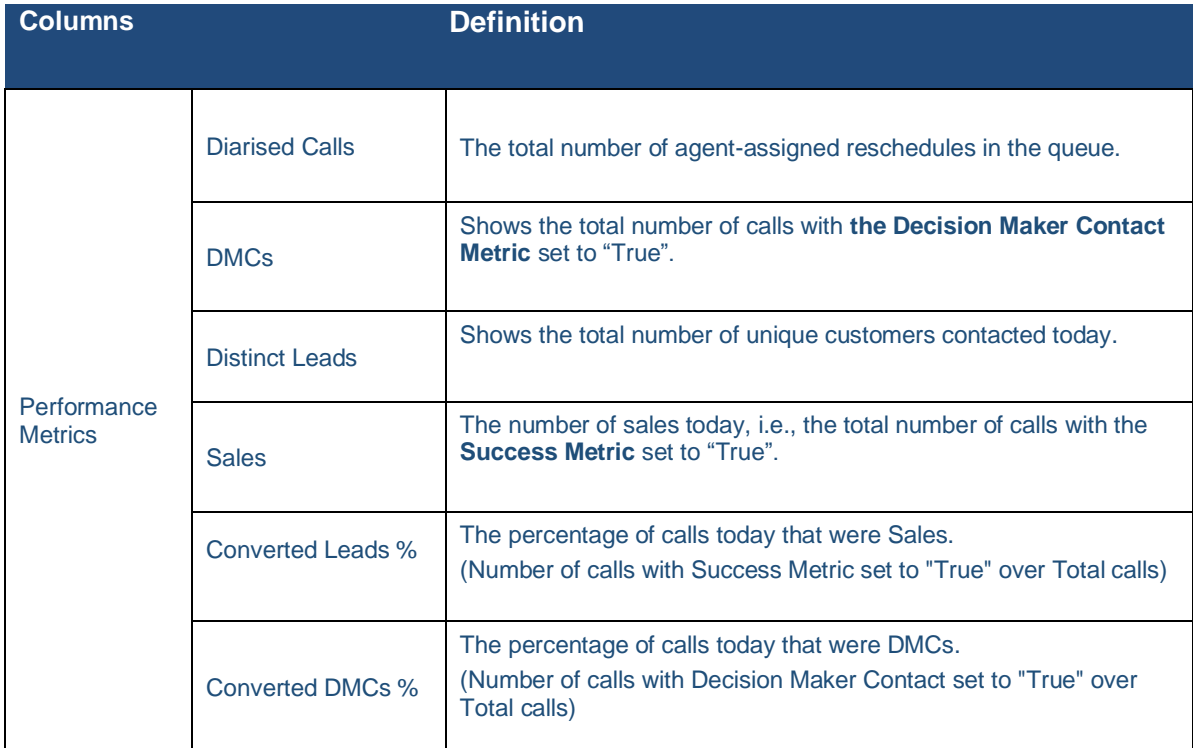

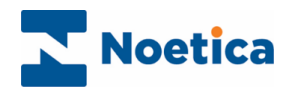

## <span id="page-14-0"></span>**TEAMS**

The **Teams** dialog displays detailed information for all teams that have been created in Synthesys™, including the team type, number of agents, lists and groups represented in the team.

- To view selected team details only, use the simple or column search filter.
- To fix a selected column or row into place, use the Pin  $\star$  icon.

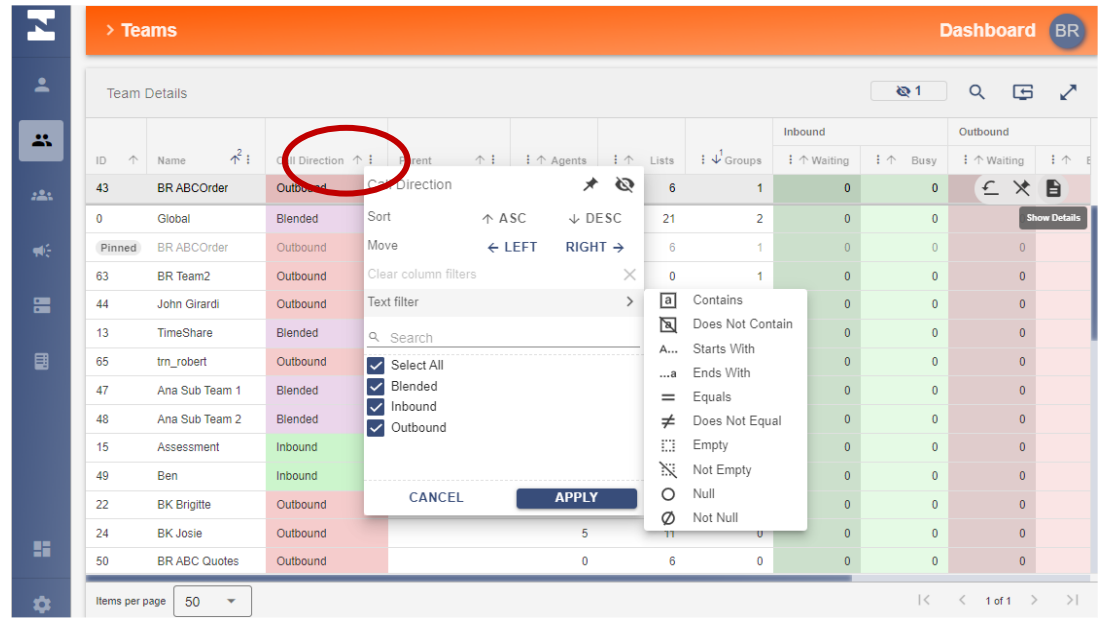

#### <span id="page-14-1"></span>Agent Details Graph

To display the state of agents currently assigned to the selected team in a graph:

- Select the relevant team and click the **Show Details D** icon in the grid.
- The Details dialog will show a pie chart, displaying the current state of agents represented in this team.

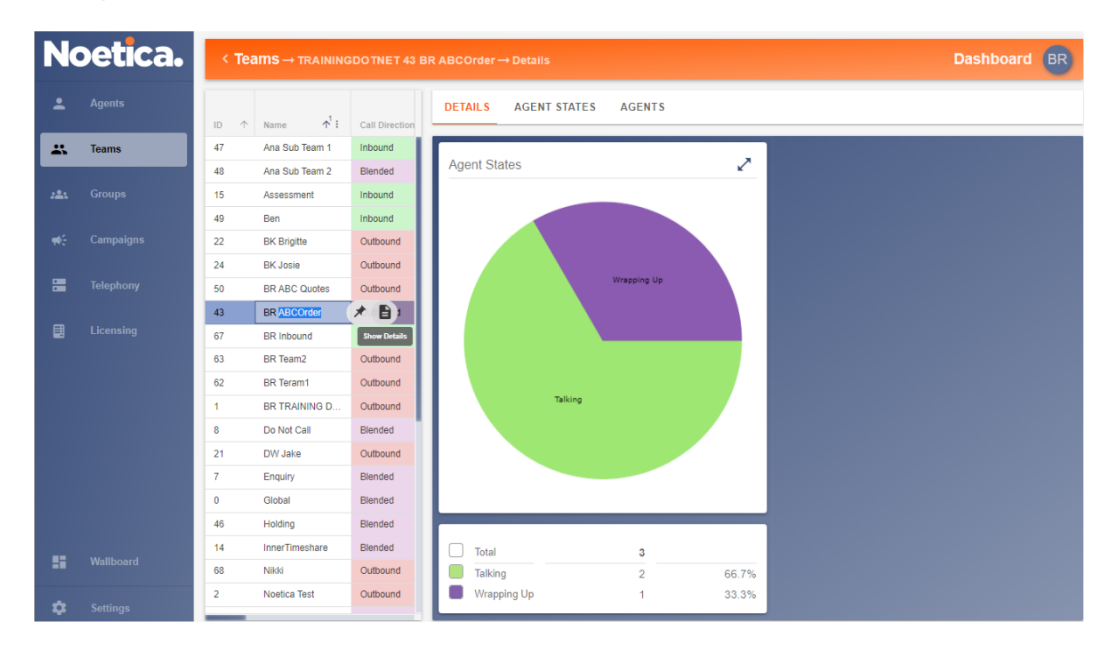

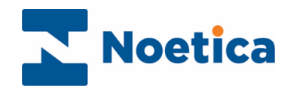

#### <span id="page-15-0"></span>Agent States View

To view information associated with the current state of agents assigned to the selected team in a table:

- Select the **Agent States** tab in the team dialog.
- Agents represented in the team are displayed in the relevant state columns (Talking, Waiting, Wrapping, etc.), together with the time that they have been in the state, and the name of the call list or outbound group they are working.

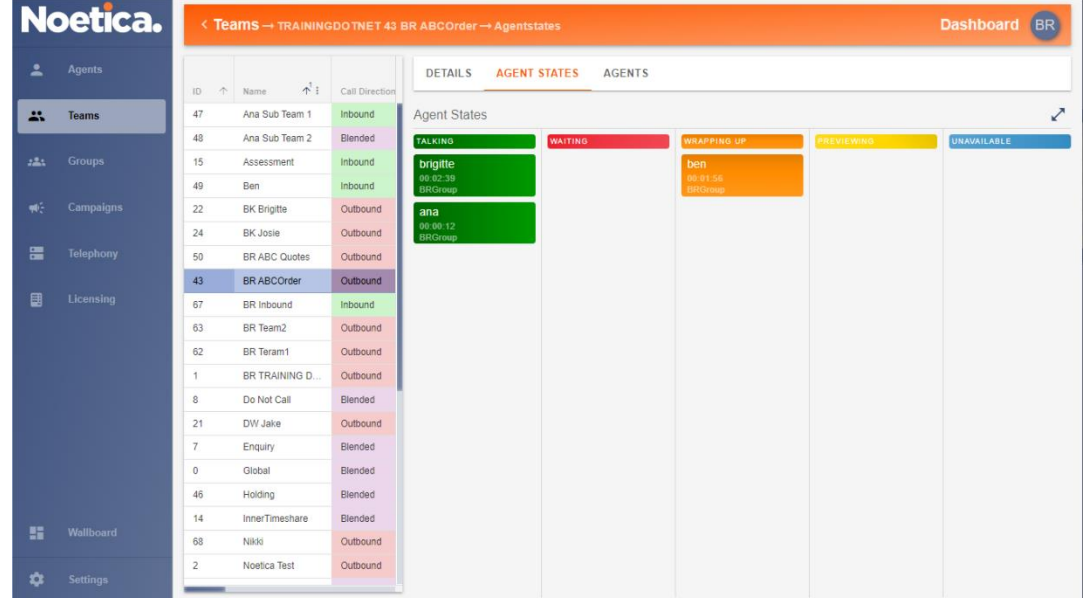

#### <span id="page-15-1"></span>Agent Details View

For a more detailed view of agents currently assigned to the selected team:

- Select the **Agents** tab in the selected team dialog.
- Agent, telephony, and call information associated with the agents represented in the selected team are displayed in a table.

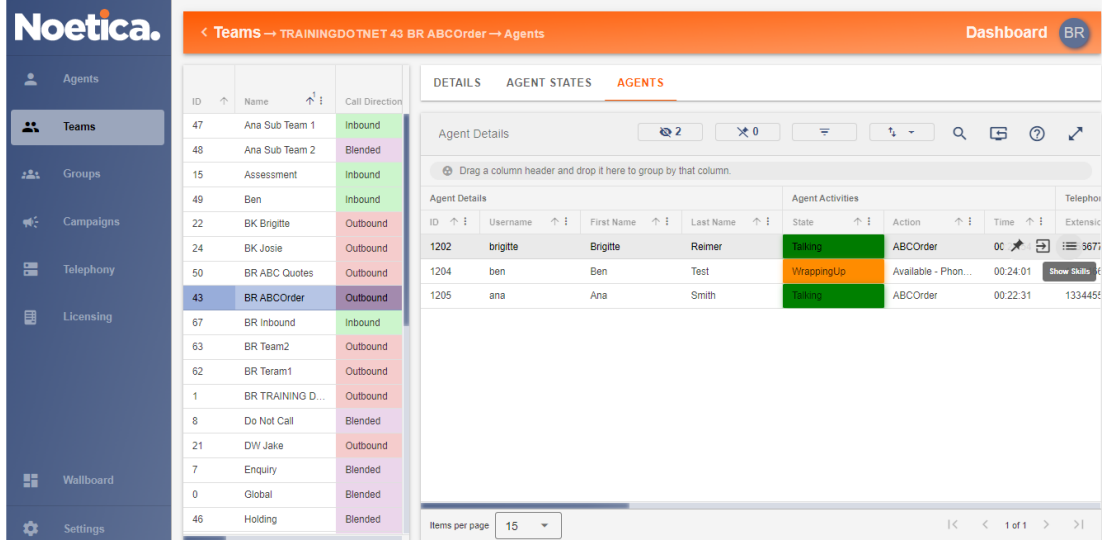

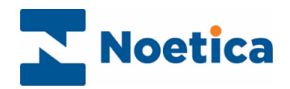

### <span id="page-16-0"></span>Team Detail Definition

Tooltips on column tab headings, and the table below, give a brief description of the statistics available in the Teams Details dialog of the Dashboard.

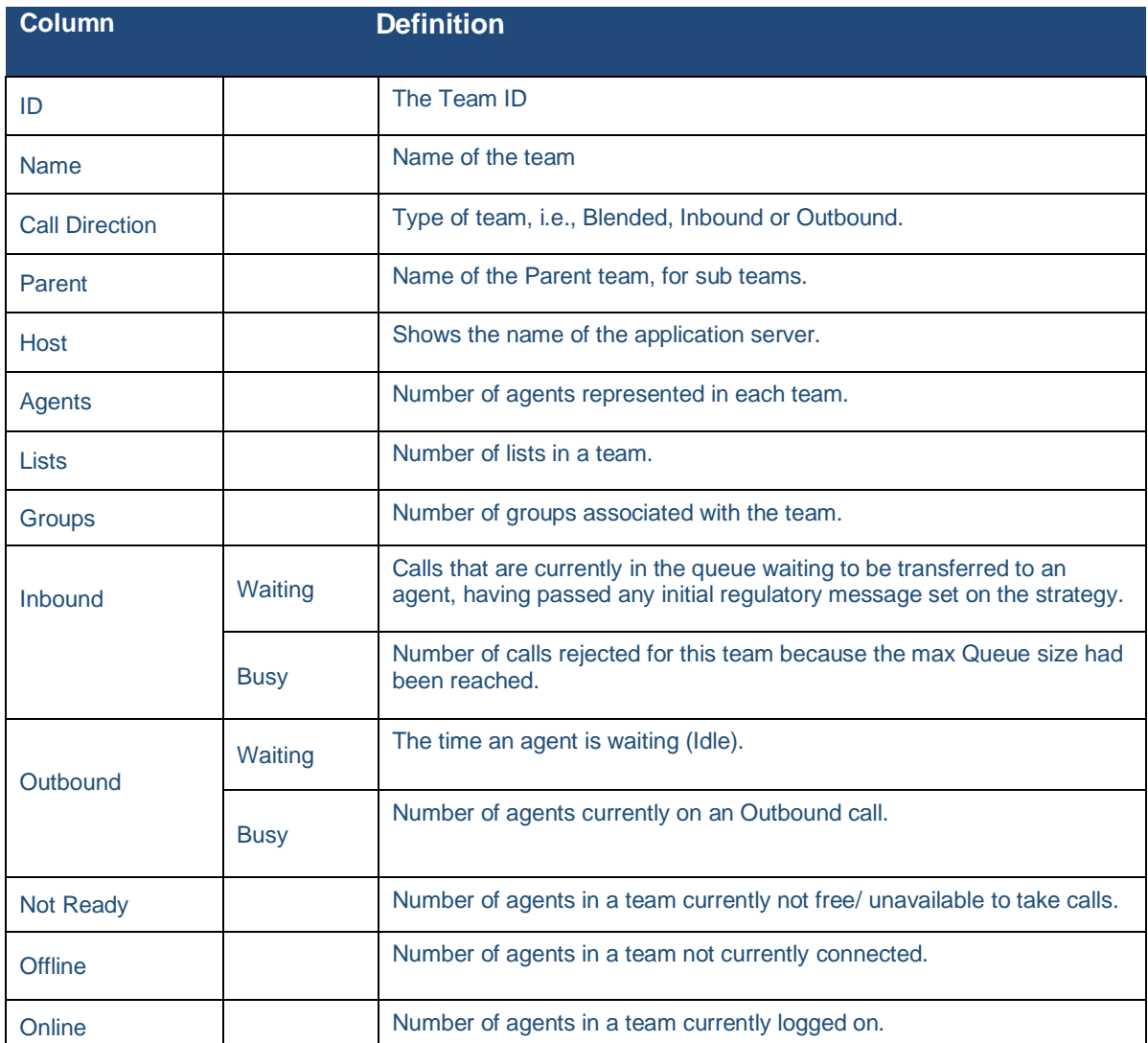

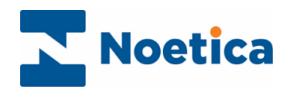

## <span id="page-17-0"></span>**GROUPS**

The **Group Details** dialog shows details for all groups created in the Synthesys™ Campaign Manager, and queue and dialler statistics. Please see next page for the Group Details table.

- To view selected team details only, use the simple and column search filters.
- To fix a selected column or row into place, use the Pin icon.

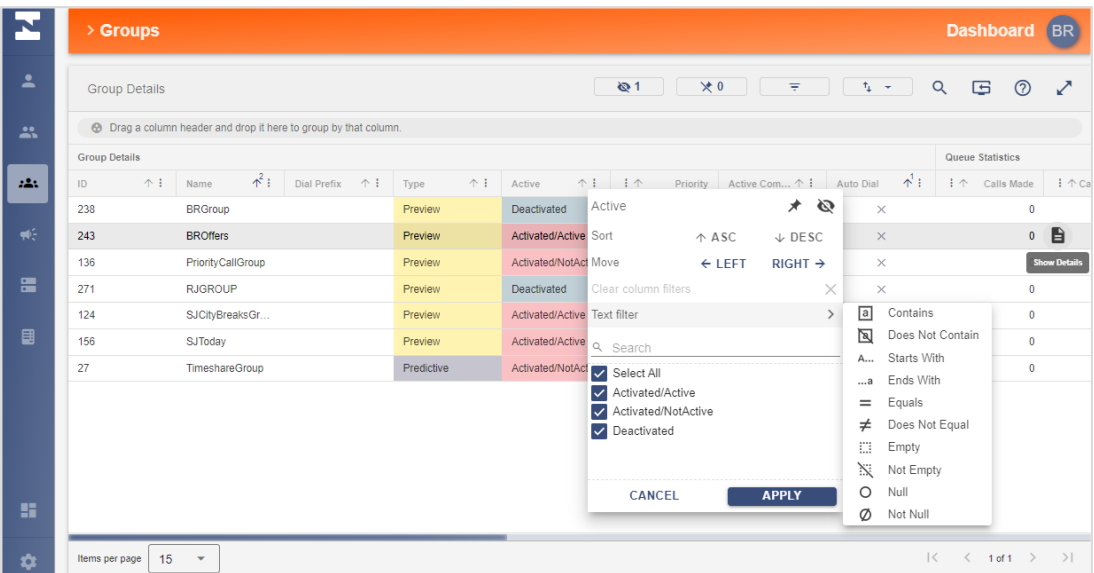

#### <span id="page-17-1"></span>Group Details Graph

To view a graph of the queue distribution, dialler results, and the current state of agents presently assigned to the group:

- Select the group and click the **Show Details** icon to open the Group Details view.
- A pie chart will display the Queue Distribution, Agent States and Dialler Results.

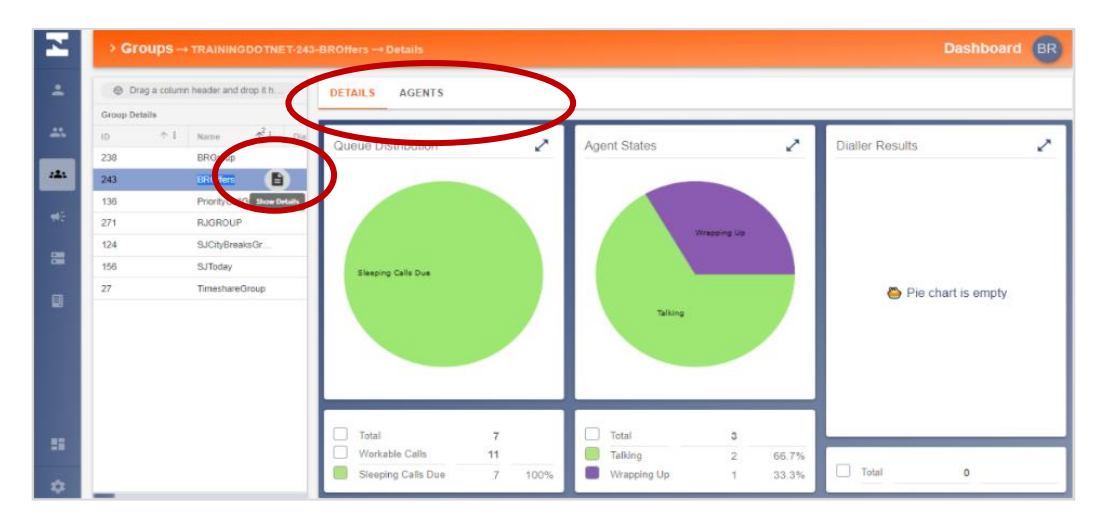

#### <span id="page-17-2"></span>Agent Details View

Selecting the **Agents** tab in the selected group dialog will open the Agents Detail view, where you can see detailed information for all agents currently assigned to this group.

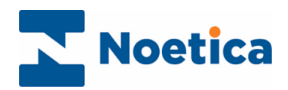

## <span id="page-18-0"></span>Group Detail Definition

Tooltips on column tab headings, and the table below, give a brief description of the statistics available in the Groups dialog of the Dashboard.

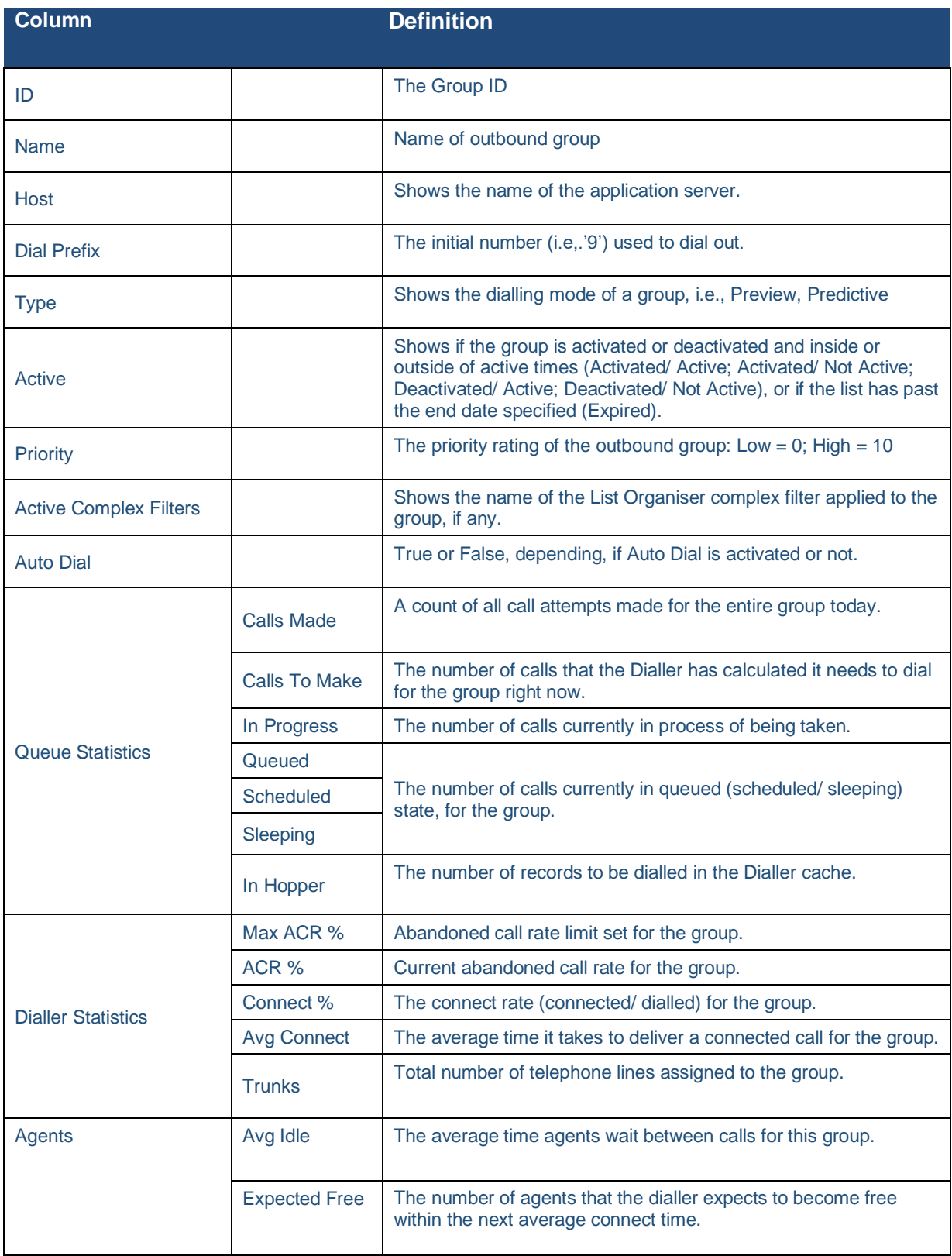

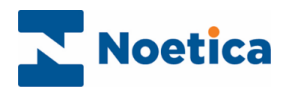

# <span id="page-19-0"></span>Queue Distribution Definition

At **Group and Campaign level** you can also view, visually in a graph, the queue distribution for a selected group or call list.

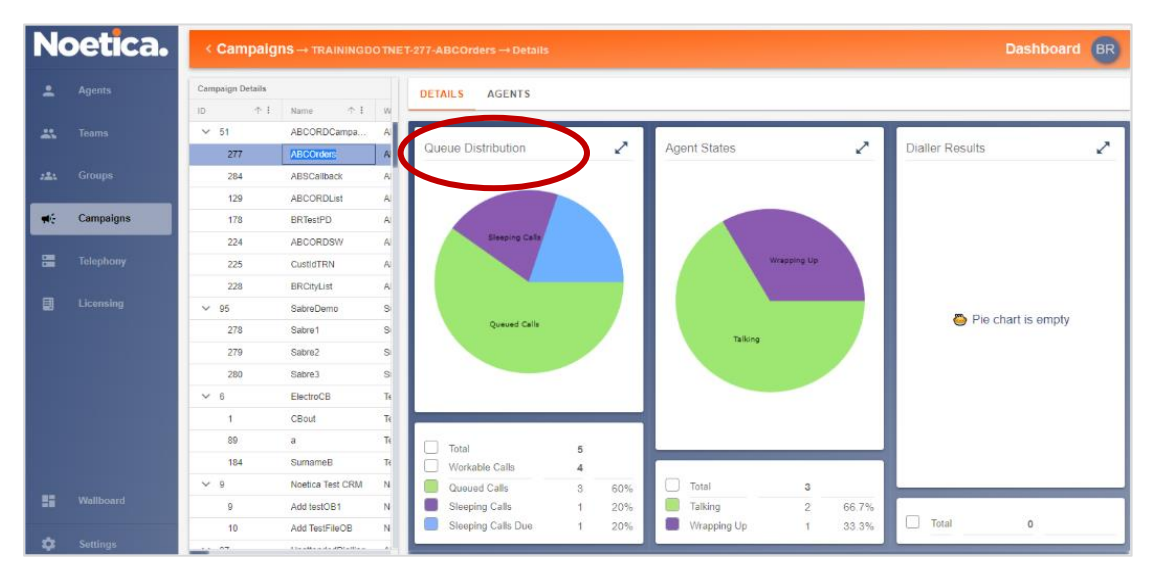

Select the relevant group or call list and click the **Show Details D** icon in the grid.

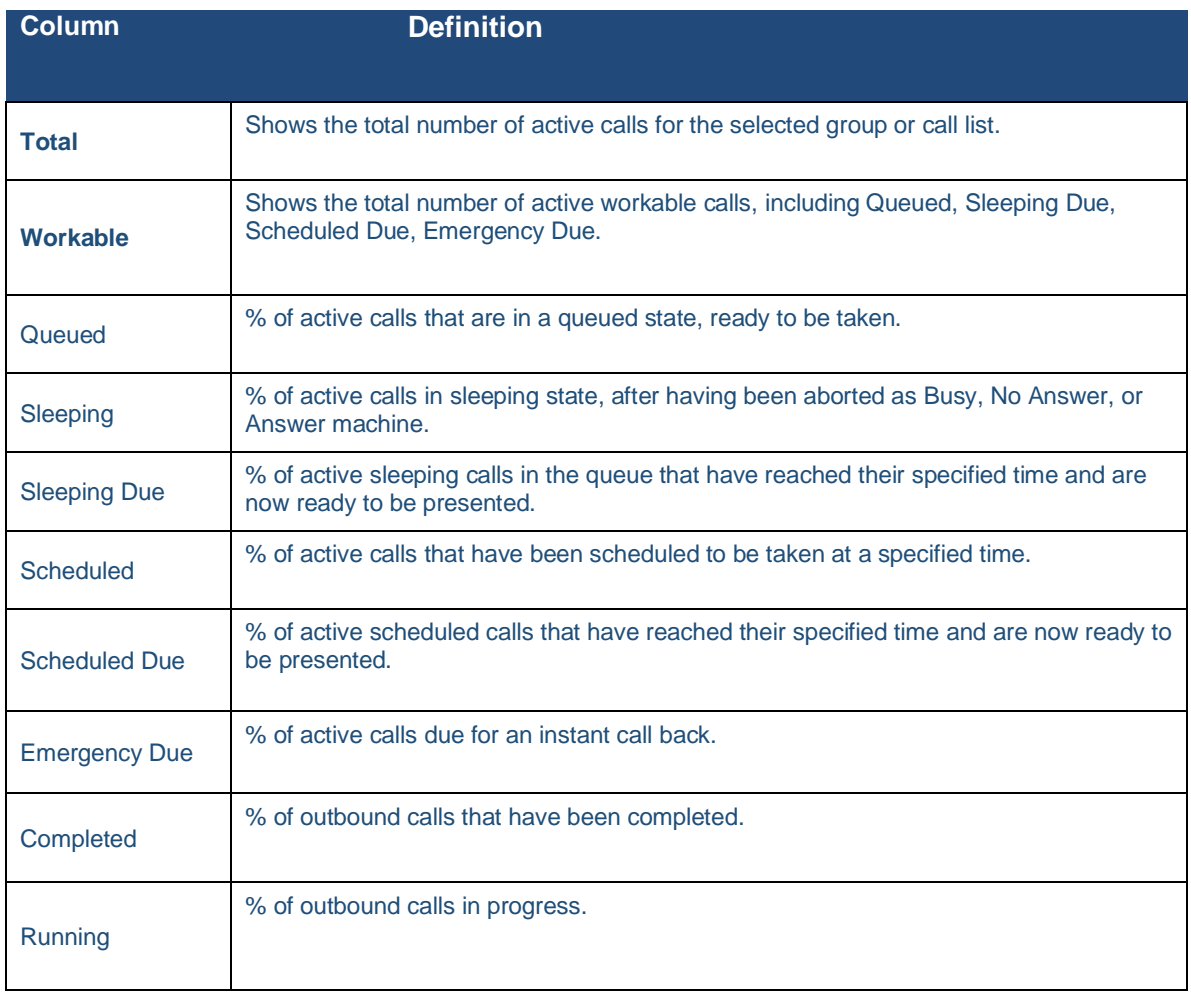

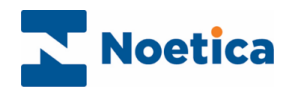

# <span id="page-20-0"></span>CAMPAIGNS

The **Campaign Details** dialog shows Campaign information, and detailed statistics for call lists that have been created in the Synthesys™ Campaign Manager. Please see **List Detail Definition** on the next page, for a full description.

To view selected information, you can use the Dashboard toolbar and page column options, as described at the beginning of this document, including column visibility, sorting, pinning, and grouping, and apply simple or advanced search filters, to return the desired data items.

#### <span id="page-20-1"></span>Campaign Details Graph

To show a graph of the queue distribution, dialler results, and the current state of agents assigned to the selected call list:

- Select the relevant call list and click the **Show Details D** icon in the grid.
- Noetica. **GR** DETAILS AGENTS  $\overline{\mathscr{S}}$  $|A|$ Campair ABCORD: Pie chart is emph  $\frac{1}{2}$ 60%<br>20%<br>20% ed Calls ۰ Sleeping Calls  $\overline{\phantom{a}}$ Talking<br>Wrapping 66.79 Add testOB1  $T<sub>01a</sub>$  $33.38$  $\overline{a}$
- A pie chart will display the Queue Distribution, Agent States and Dialler Results.

## <span id="page-20-2"></span>Agent Details View

Selecting the **Agents** tab in the selected Campaign Details dialog will open the Agents Detail view, where you can see detailed information for all agents currently assigned to this group.

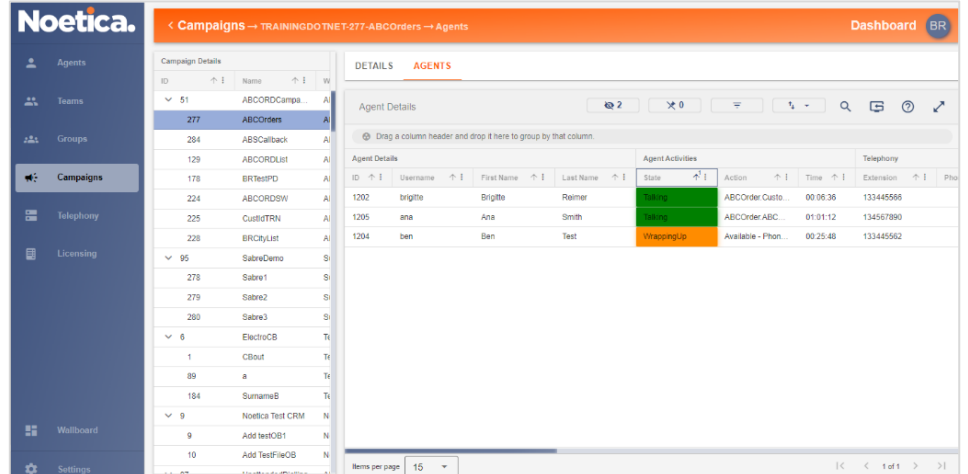

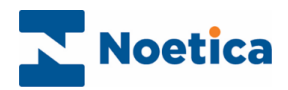

#### <span id="page-21-0"></span>List Detail Definition

Tooltips on column tab headings, and the table below, give a brief description of the columns and statistics available in the Campaigns/ call lists dialog of the Dashboard.

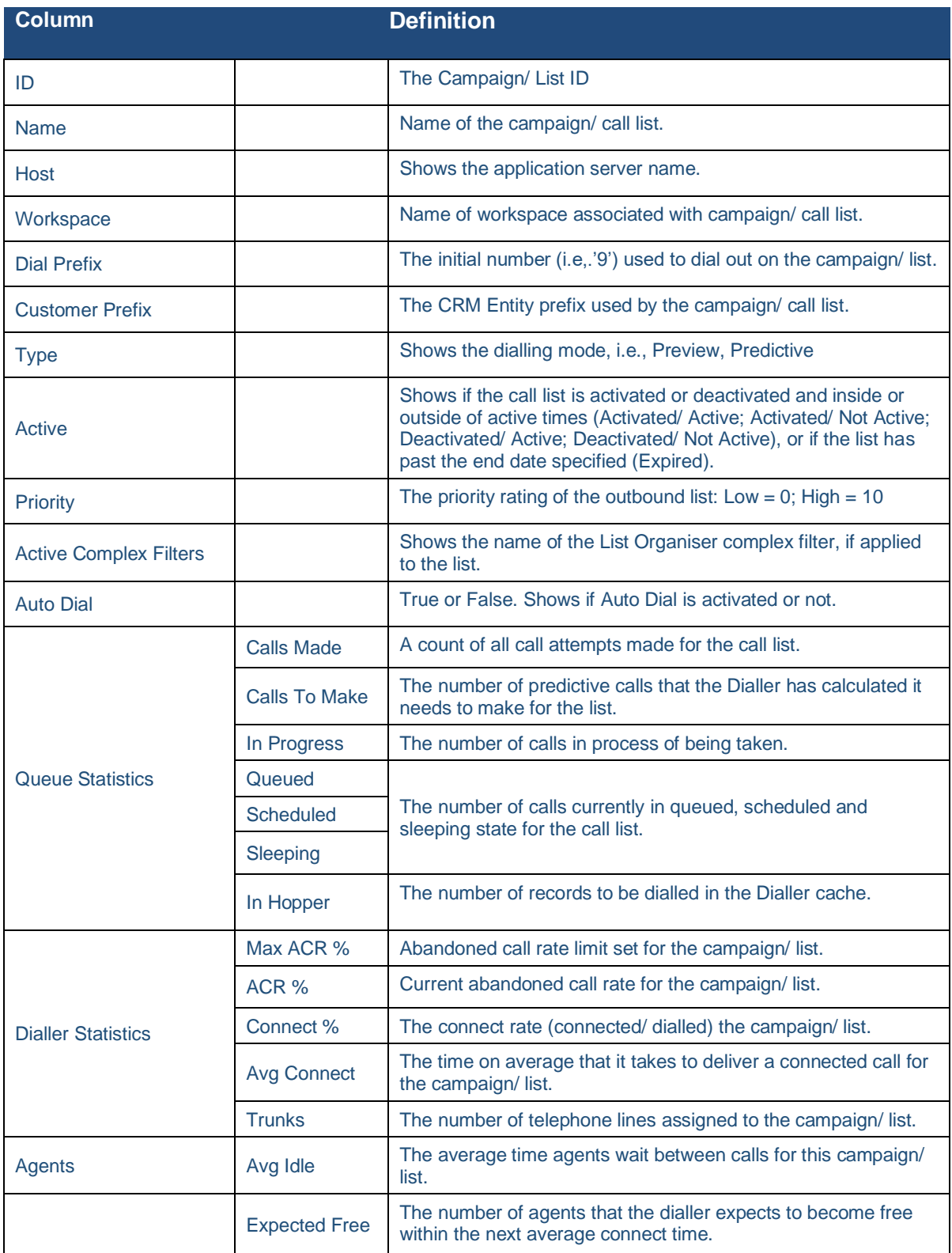

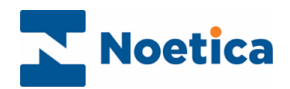

# <span id="page-22-0"></span>**TELEPHONY**

The **Telephony** dialog of the Dashboard shows information about the hosts, switches in use, the number of agents assigned a switch, and the number of available, allocated or unallocated trunks.

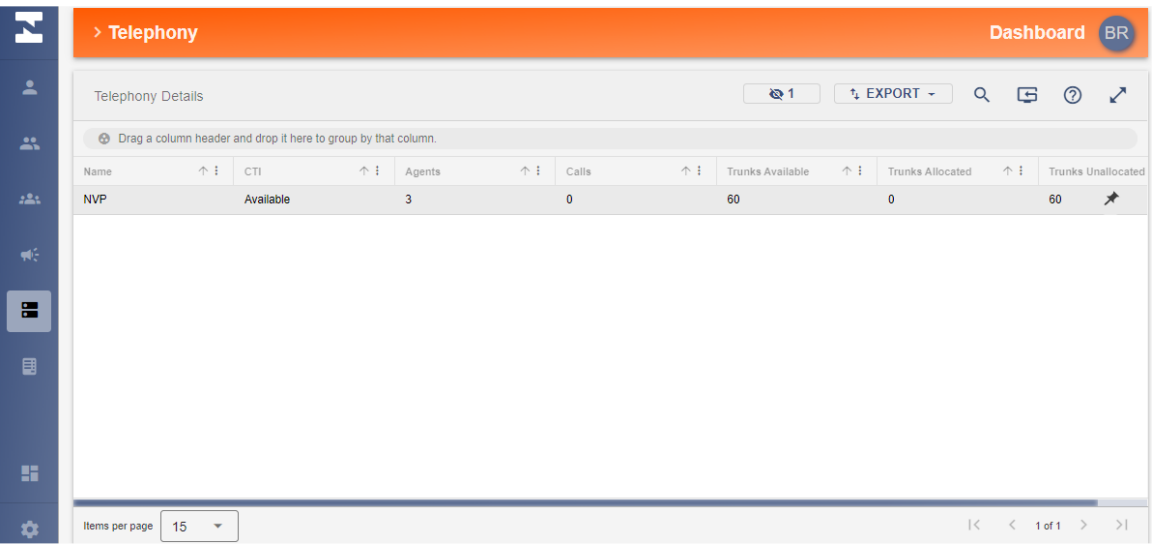

#### <span id="page-22-1"></span>Telephony Detail Definition

Tooltips on column tab headings, and the table below, give a brief description of the columns and statistics available in the Telephony dialog of the Dashboard.

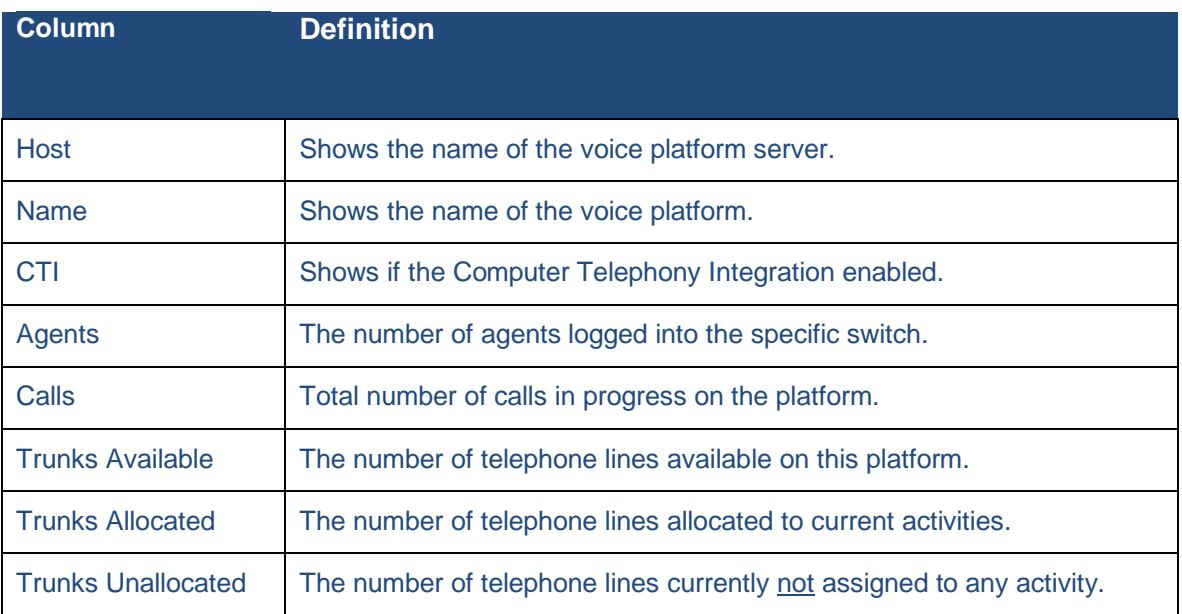

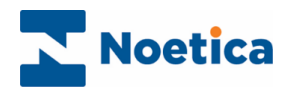

# <span id="page-23-0"></span>**LICENSING**

The *Licensing* dialog of the Dashboard shows the current Synthesys™ and Predictive Dialler licensing arrangements.

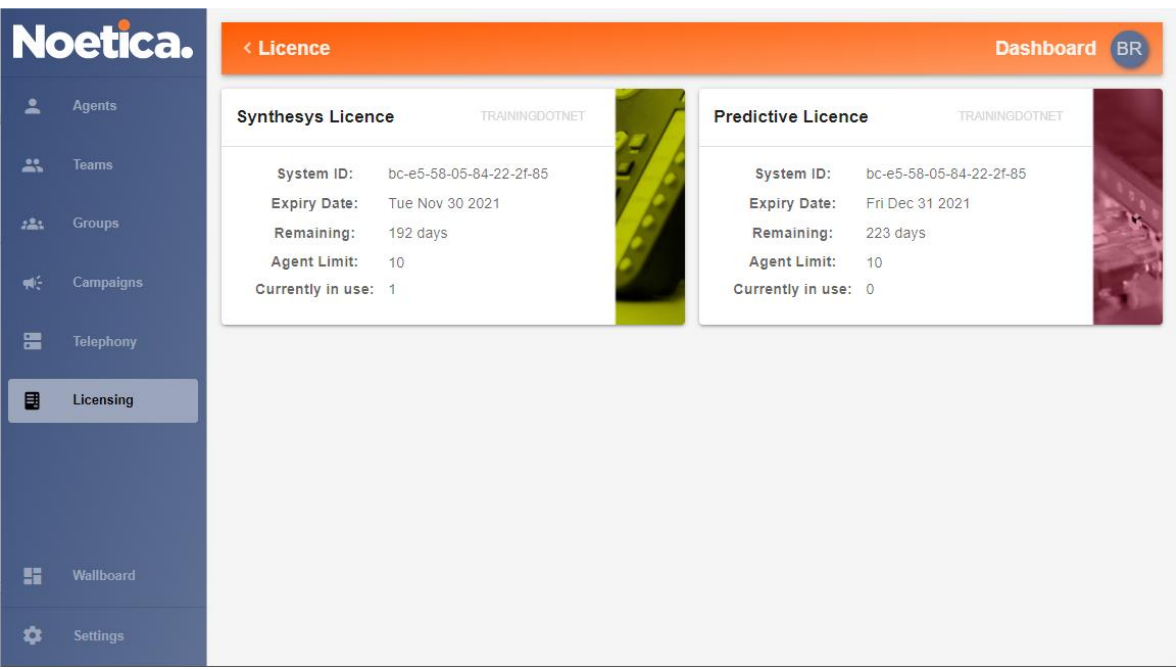

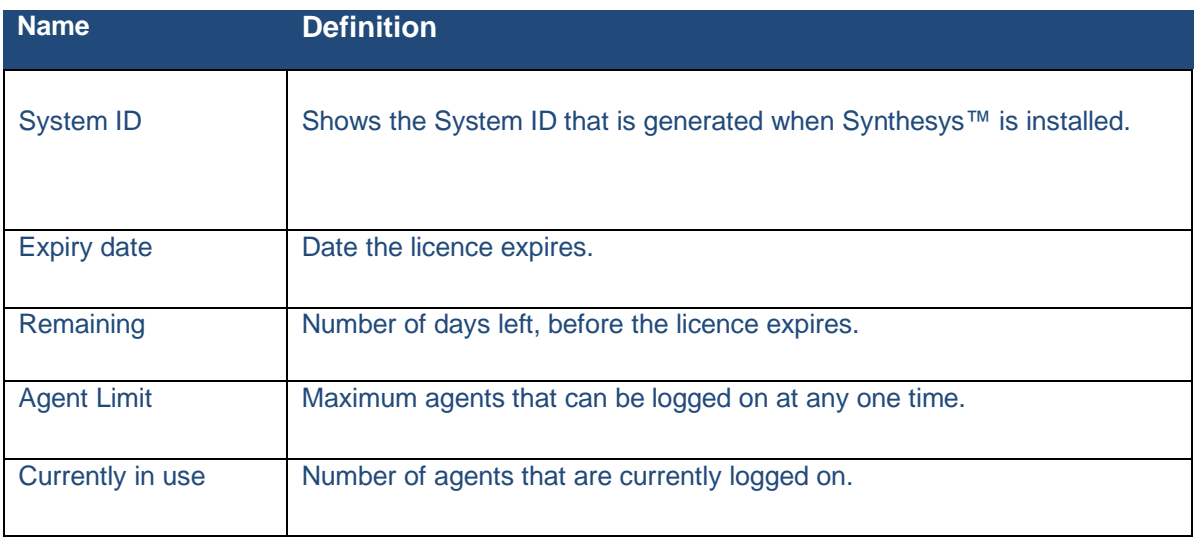

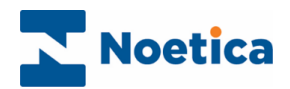

## <span id="page-24-0"></span>**SETTINGS**

The Settings dialog of the Dashboard is used to adjust display settings, and to view the version number of the Dashboard installed.

#### <span id="page-24-1"></span>General

In the **General** section of the Settings dialog, you can select your preferred Density for grid spacing and the interval for refreshing the data displayed.

When using multiple Hosts, you can choose if you wish to display data for All, or a selected Host only.

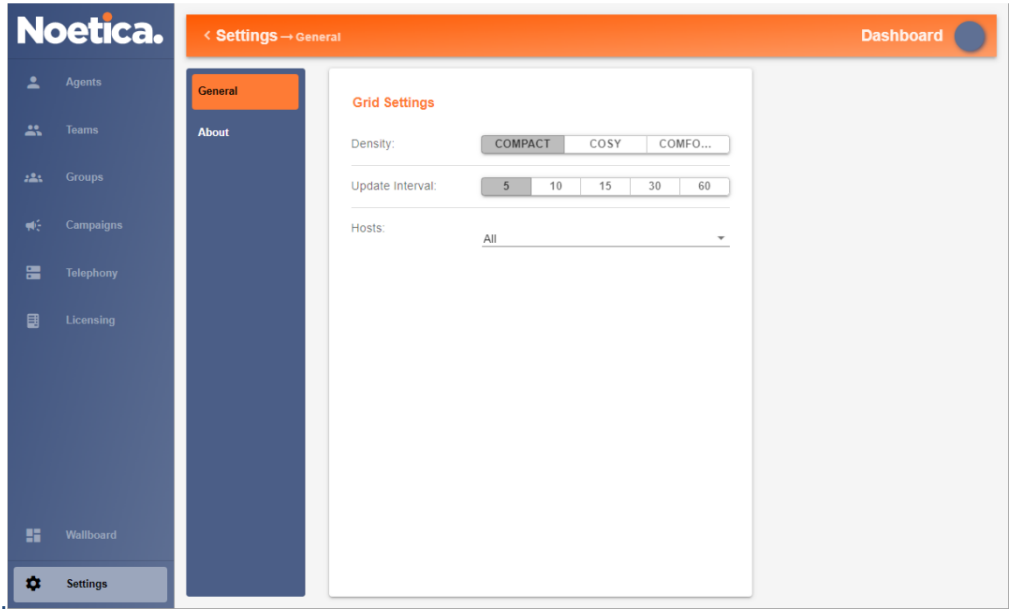

#### <span id="page-24-2"></span>About

The **About** section of the Settings dialog displays the Version number for the Noetica Dashboard, the date of the latest update, and a link to the Noetica website.

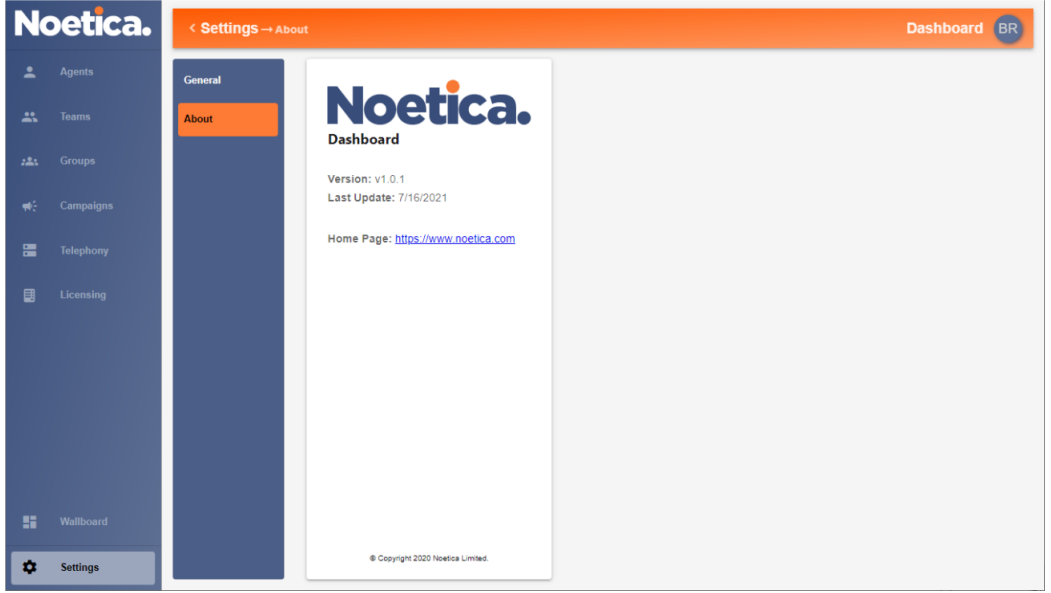